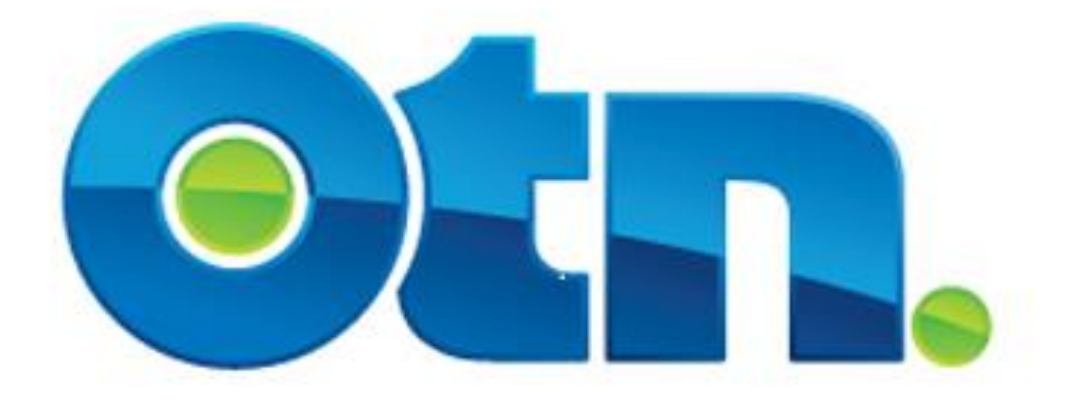

## **How to Communicate Your Event**

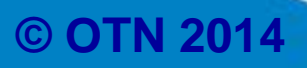

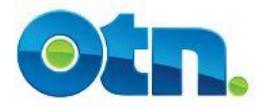

## **Table of Contents:**

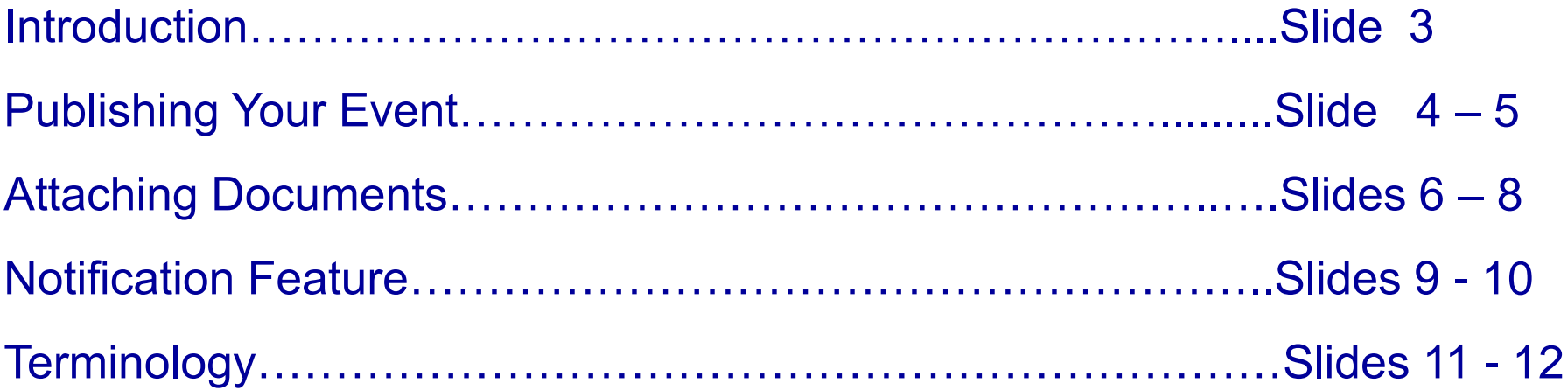

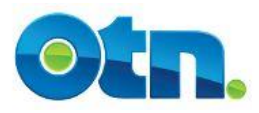

# **Introduction**

- **Ncompass allows you to publish your videoconference event both in the Ncompass Public Events listing and the OTN Learning Centre.**
- **Furthermore, Ncompass allows you to add attachments to your event that are accessible from both the Ncompass Public Events listing and the Learning Centre.**

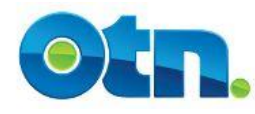

#### **Publishing Your Event**

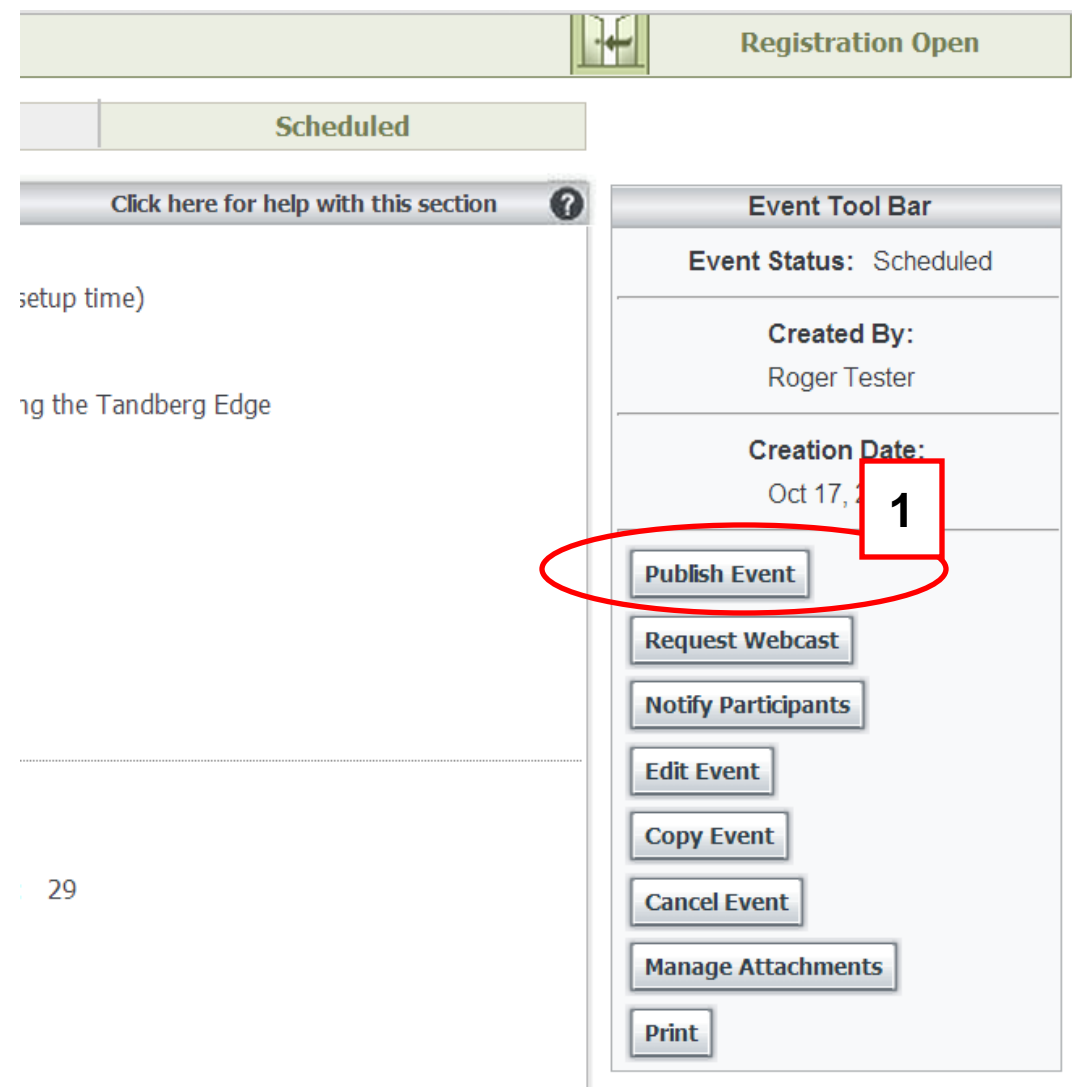

**[1]** To publish your event, locate the event and click the Publish Event button located to the right of the screen. You will now be brought to the Manage Publication screen where you can adjust the publication options for the given event.

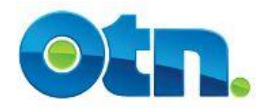

#### **Publishing Your Event**

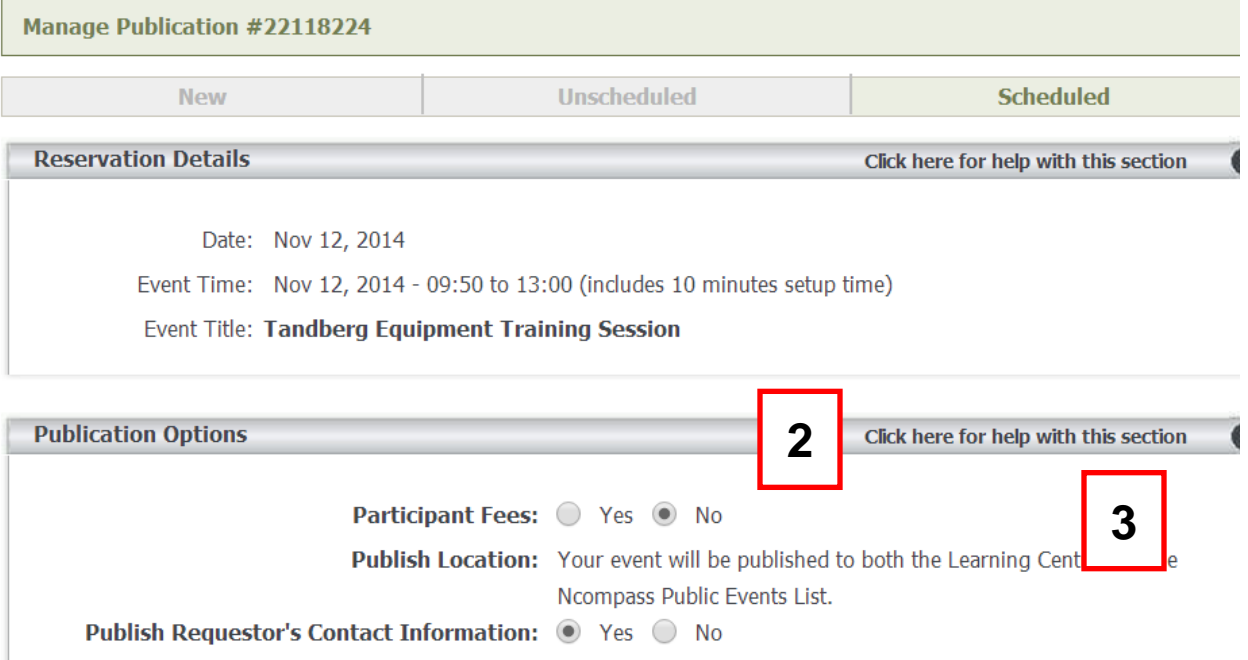

If you are posting someone else's contact information, please ensure that prior to doing so, you have received their appropriate consent, and that they are aware of the intended use and purpose of this information. Thank you.

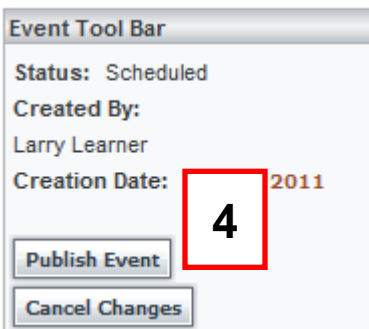

**[2]** The first option allows you to select whether there are participant fees associated with the event.

**[3]** All published events can be viewed in both the Learning Centre and the Ncompass Public Events listing. Select whether you want your contact details to be published and made available. The default selection is yes.

**[4]** Select the Publish Event button to finalize your selections.

**Slide 5**

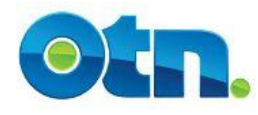

#### **Attaching Documents**

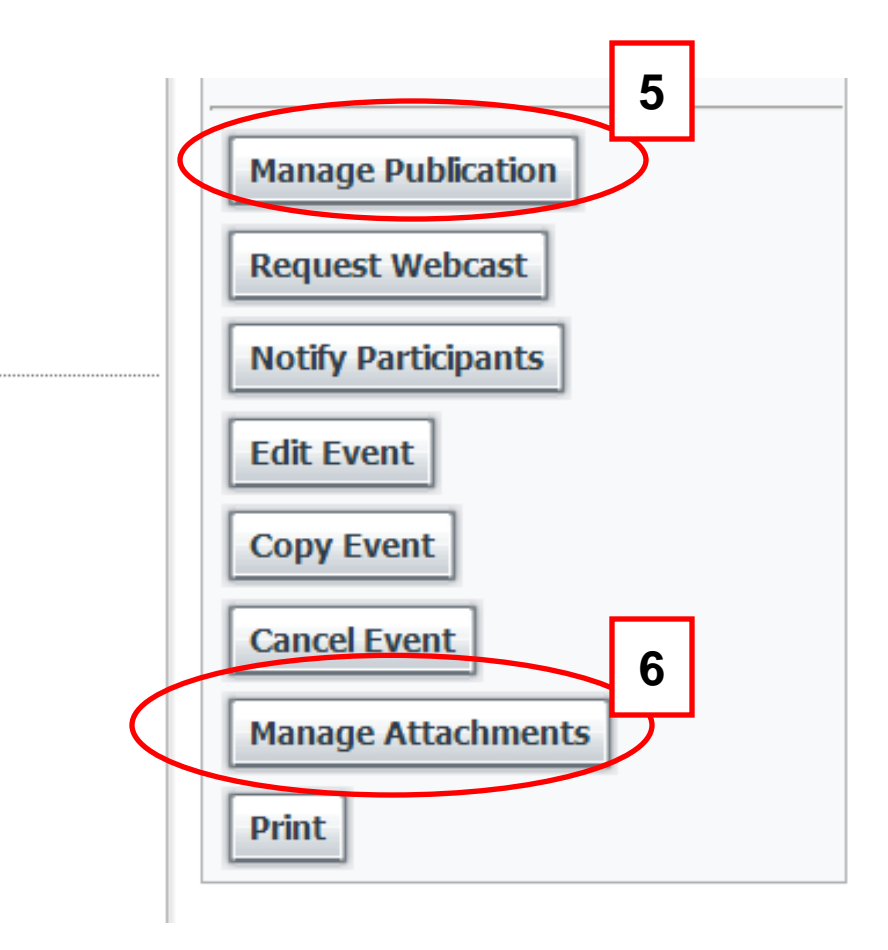

**[5]** If at anytime, you need to "unpublish" your event, please click the Manage Publication button and select the Unpublish Event button located on the right side of the screen.

**[6]** The Manage Attachments button allows you to add any attachments to your event in Ncompass. If you choose to have your event published in the Learning Centre, then the attachments will also be accessible there.

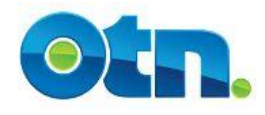

#### **Attaching Documents**

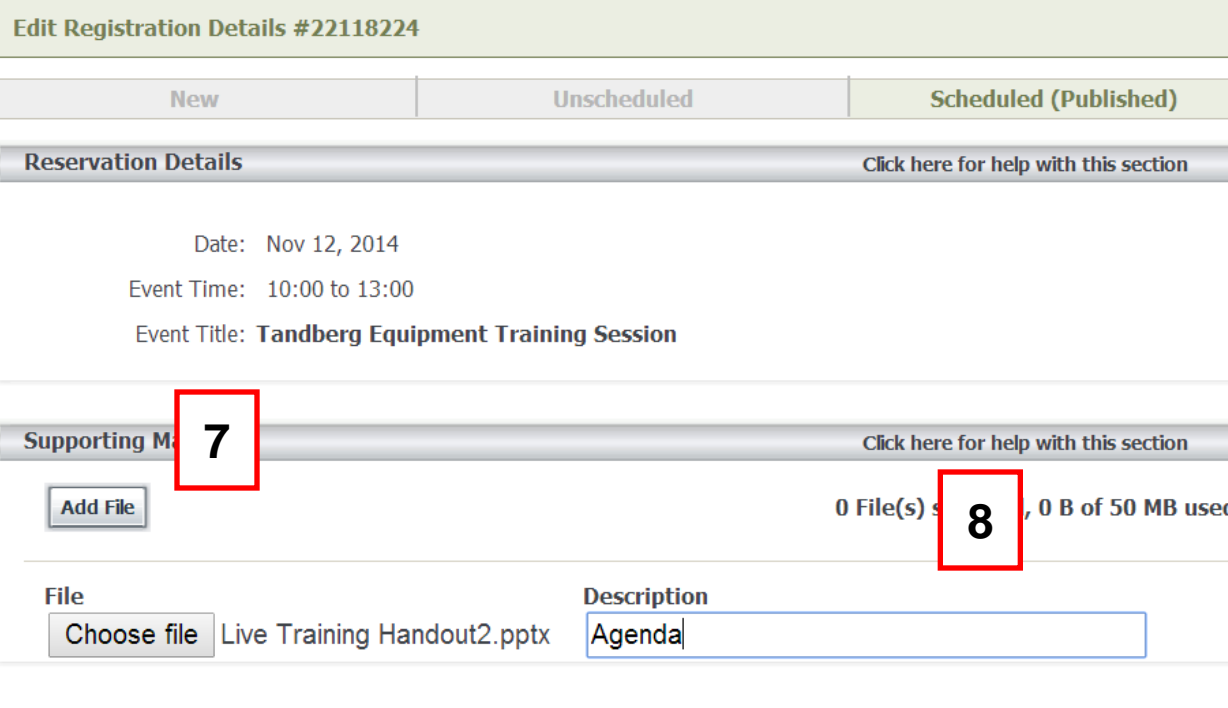

**[7]** To add an attachment, please press the Add File button. You will now be able to browse and select the file you would like to attach to the event. Please note, you can attach as many documents as required, however, 50 MB **is the maximum capacity.** 

**[8]** In the Description field you will be able to provide a short title of the file being attached.

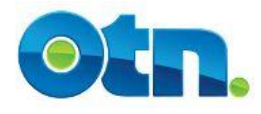

#### **Attaching Documents**

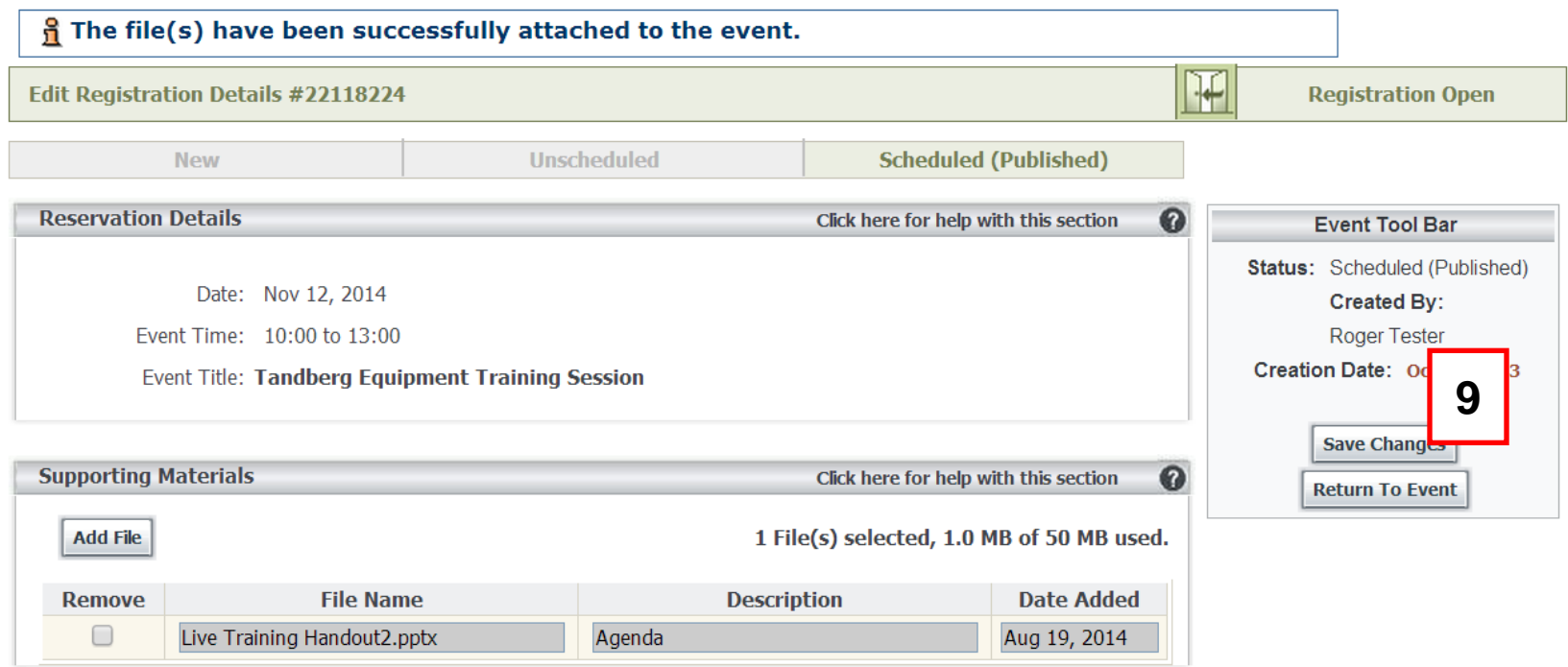

**[9]** Press the Save Changes button to ensure that your attachments are now linked to the event. You will also notice that you have the option to remove attachments if necessary. Please note that you will not be able to add the same file more than once and files can be added or removed at any time.

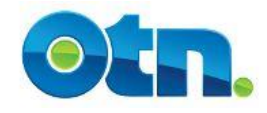

#### **Notify Participants**

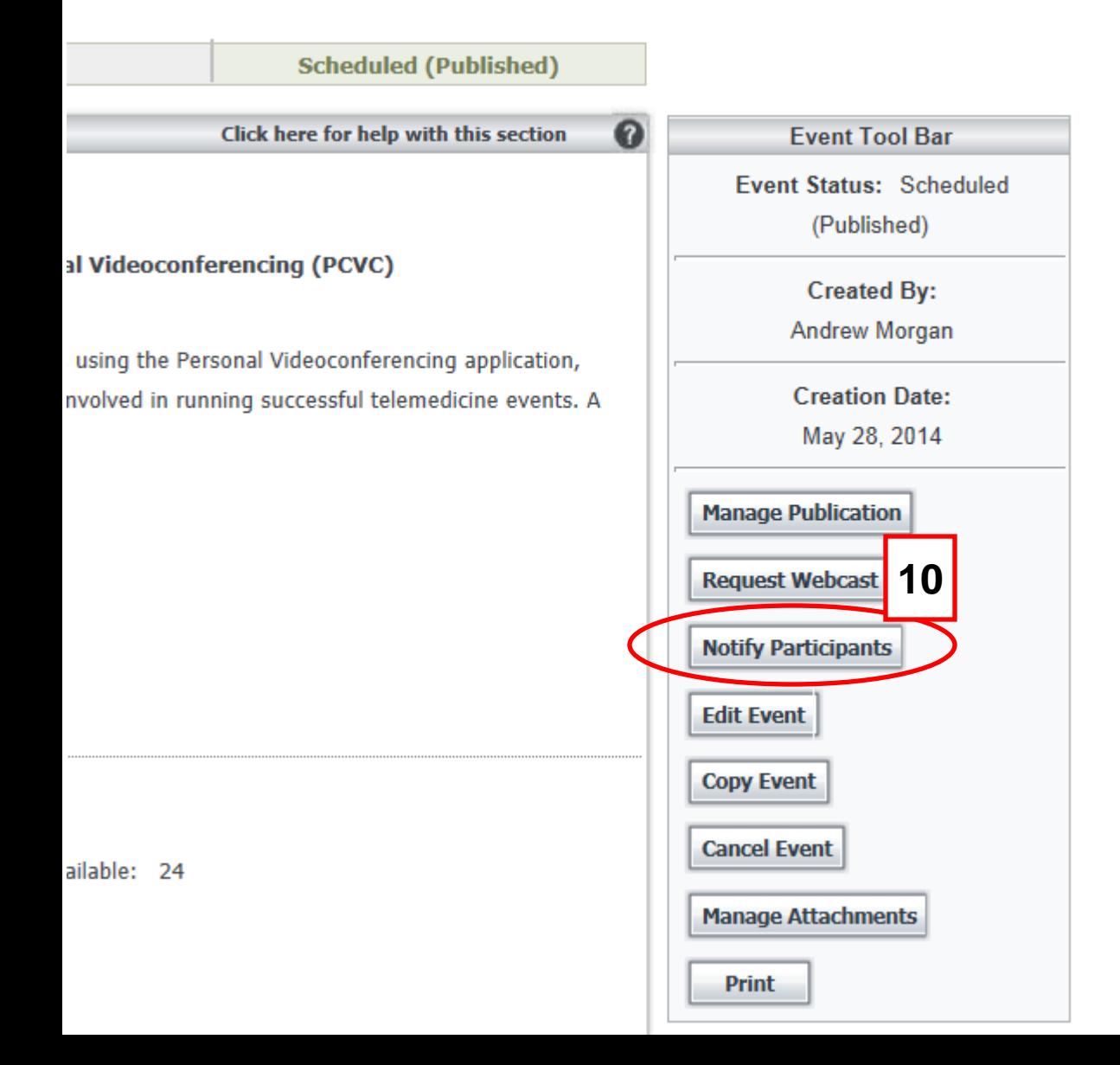

The Notify Participants button is useful when corresponding with participants enrolled in an event.

**[10]** When the Notify Participants button is clicked, MS Outlook or any other type of Email based application will be launched.

**Slide 9**

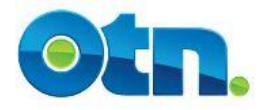

#### **Notify Participants**

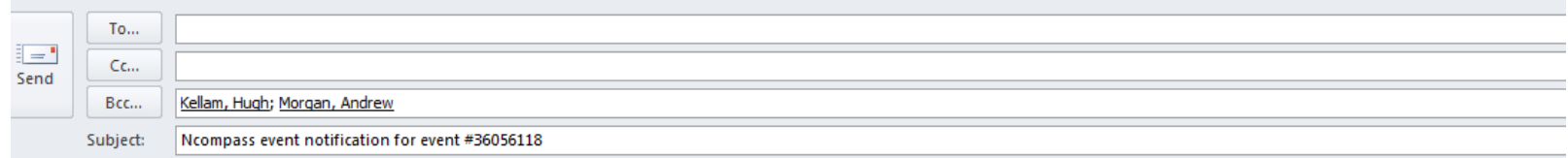

\*\*\*\*\*\*\*\*\* Event notification [36056118] \*\*\*\*\*\*\*\*\*\* DATE: Sep 04, 2014, 12:00 to 12:45

EVENT TITLE: OTN Best Practices Lunch Learn - Personal Videoconferencing (PCVC) SHORT DESCRIPTION: The session will cover the practical aspects of scheduling a consultation, using the Personal Videoconferencing application, demonstra running successful telemedicine events. A PDF guide with handy checklists will also be included with the training. **NOTES FOR ALL PARTICIPANTS:** PRESENTERS: Roger Kenchington

**REQUESTOR: Andrew Morgan** Phone: 4164464110x4288 Fax: Email: amorgan@otn.ca

URL: https://schedule.otn.ca/tsm/portal/nonclinical/details.do?request.requestId=36056118

HOST SYSTEM: Ontario Telemedicine Network (OTN) - Toronto, TOR\_OTN\_0099\_TRNG\_01 PARTICIPANT SYSTEM NAME(S): ARRIVAL AT DEPARTURE AT Ontario Telemedicine Network (OTN) - Toronto, TOR OTN 0099 OTN 18 12:00  $12:45$ 

\*\* NOTE \*\*

If your system is arriving late, you must contact the OTN Service Desk at the time you wish to join the event and provide the Service Desk with the Event ID If your system is departing early, please disconnect from the event at the desired time. If you dp not possess the ability to disconnect from events, contact

The "subject" line contains the event number. The Bcc field include email addresses pulled from Contact Email field under each of the Participating Systems registered. The body of the email includes pertinent details regarding the event. Nearer the bottom of the email is a URL link that Ncompass Users can use to locate the event. **Slide 10** 

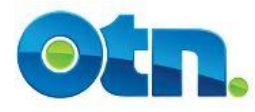

## **Ncompass Terminology**

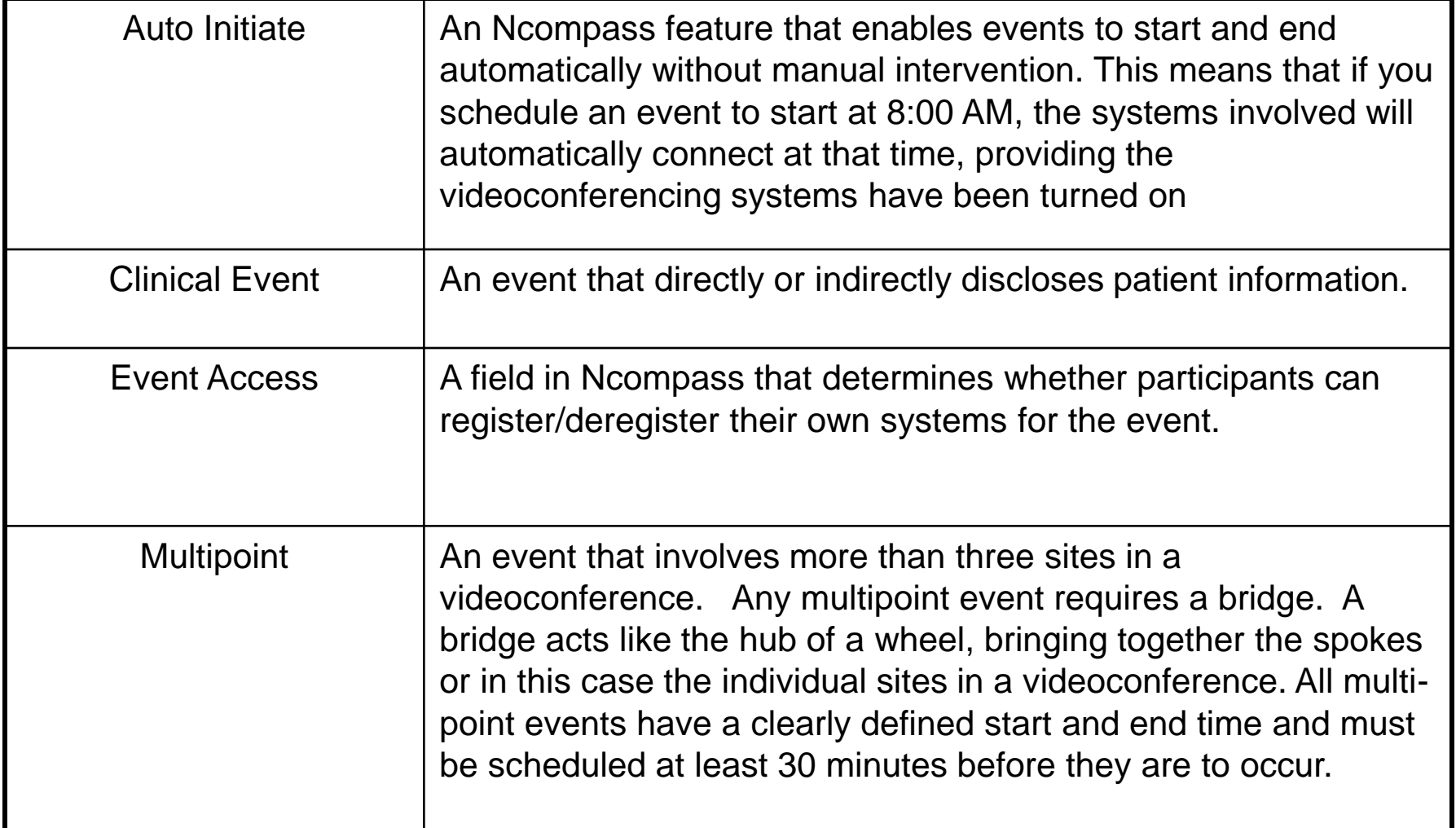

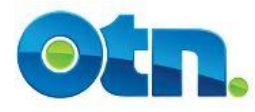

## **Ncompass Terminology**

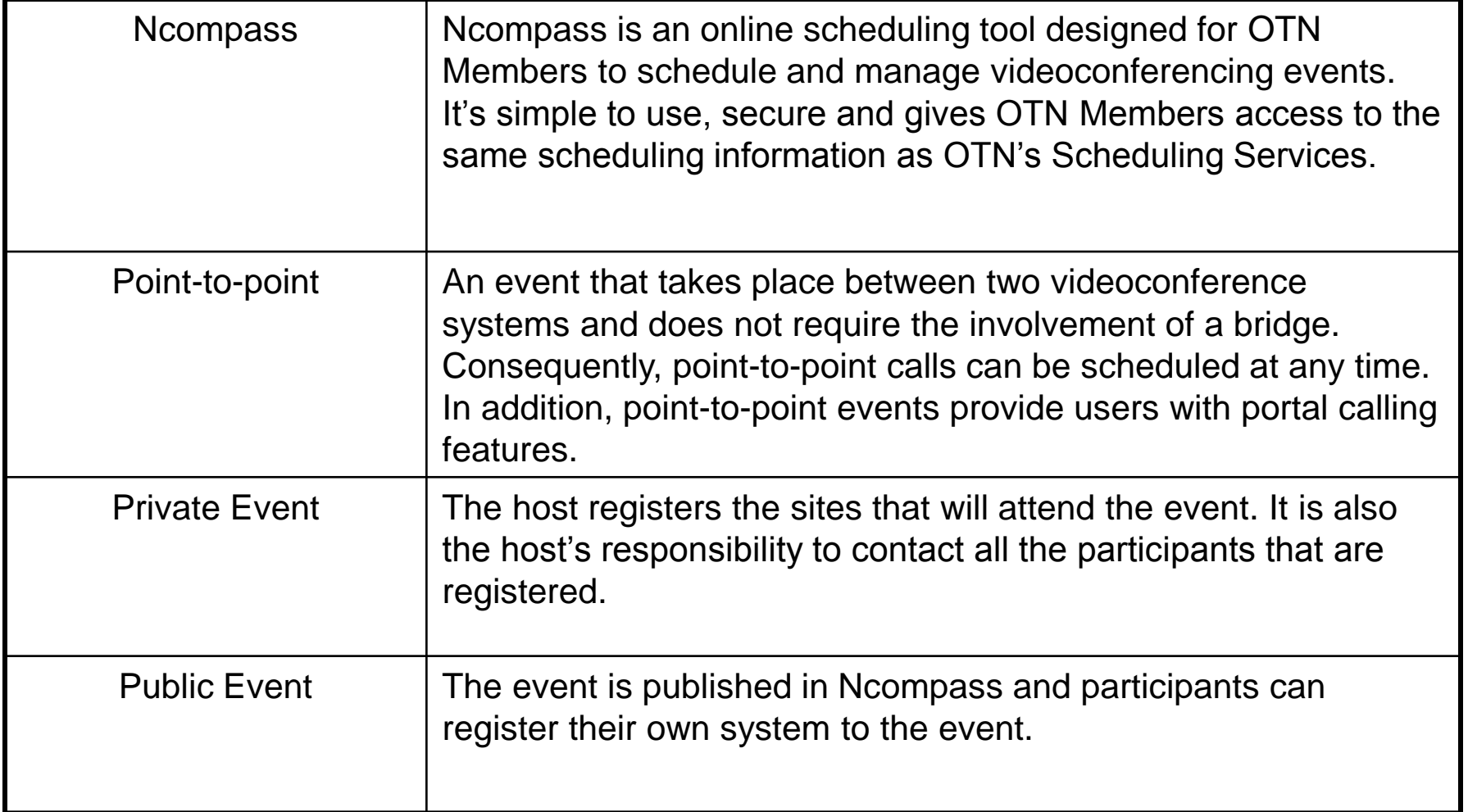